### **Sheffield** <u>lam</u> niversity

# **Online File Access via a Web Browser**

**Accessing your networked files from home or on a mobile device**

#### **IT Security**

Be aware that if using this service you must abide by the relevant SHU Policies regarding working off campus; this includes both IT Security and Data Protection.

All devices should be password protected and have individual accounts if used by more than one person. Personal or sensitive data must be encrypted.

All SHU Policies can be found here: [http://eisf.shu.ac.uk](http://eisf.shu.ac.uk/)

1. Open a web browser and go to: <https://myfiles.shu.ac.uk/>

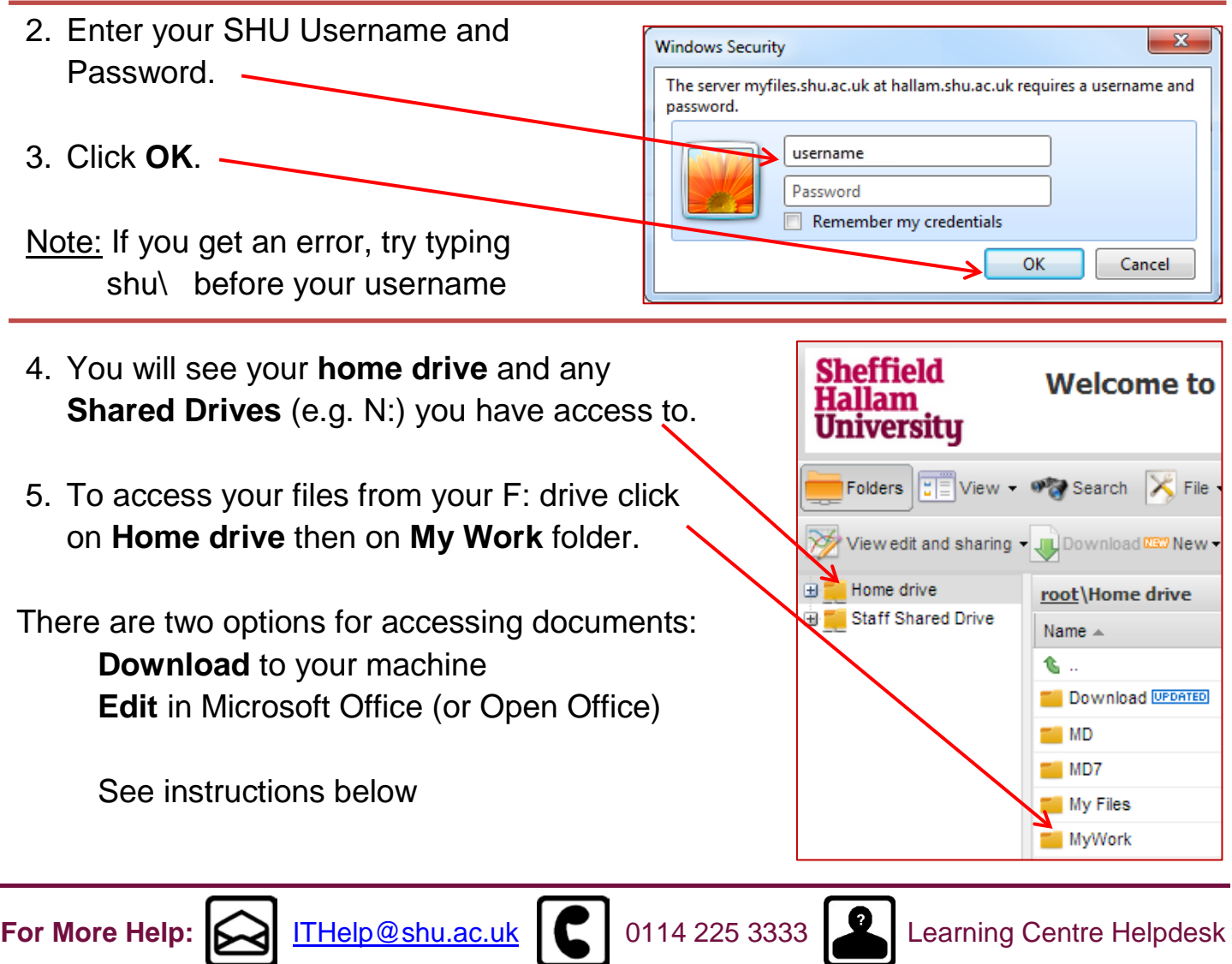

**Last revised:** 05/03/2014 **| Audience:** Students and staff 1

## **Online File Access via a Web Browser**

#### **Downloading and Uploading Files**

1. Right Click on the file to be downloaded then Click on the **Download** option.

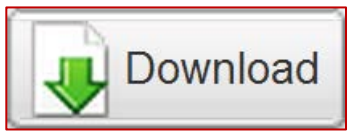

2. Select the option to **Save** the file.

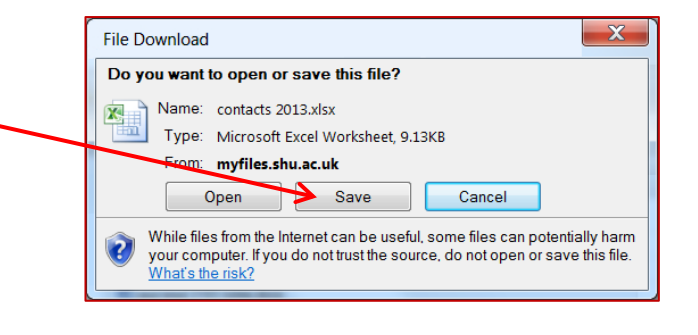

- 3. Once files are saved on your machine they can be edited, viewed and moved as normal.
- 4. To upload files to the SHU Network from your device select **Upload**.

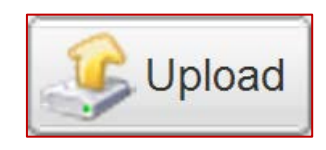

- 5. In the file upload window select **Browse**, and then browse to the file location on your **Uploading of multiple files** device and select **Open**. Simple Drag and drop | Java | Silverlight | From URL Notel Your browser supports multiple files selection at once. wore: To the proviser supports multiple files election at once.<br>You can uphone zip archive with multiple files and folders and then extract it,<br>using "Unpack Zip" command in the context menu.<br>Note! The maximum size of all 6. A maximum of 4 files can be uploaded at Browse... once using this method. (Max 2GB) Browse Browse..
- 7. Once all files have been selected, Click **Upload**.

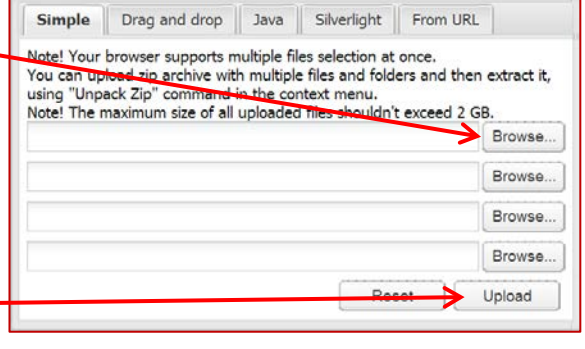

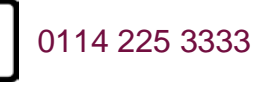

### **Online File Access via a Web Browser**

#### **Downloading and Uploading Files**

8. If any documents are currently on your Network space and will be replaced this warning will appear.

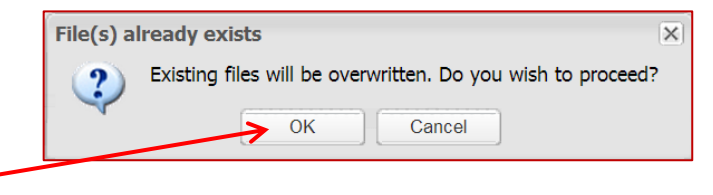

- 9. Click **OK** to continue or **Cancel** and give the file(s) a new name before uploading.
- 10. Once the page has been refreshed any new files will appear with a 'New' tag next to file name and any files that have been replaced will appear with an 'Updated' tag next to the file name to show the files have been successfully saved.

Appendix B.doc **UPDATED** 

11. Remember to Click on **Logout** and close your browser when you have finished to keep your files secure.

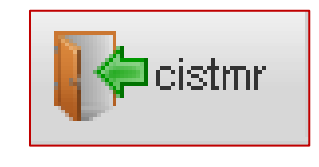

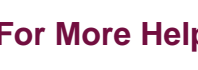

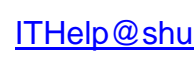

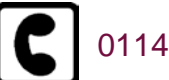

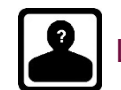

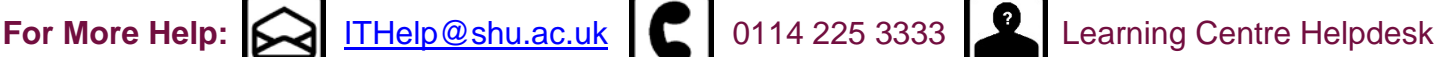

Last revised: 05/03/2014 | Audience: Students and staff 3

### **Online File Access via a Web Browser Editing Files in MS Office/Open Office**

Microsoft Office/Open Office **MUST** be installed on your Machine to do this.

- 1. Right click on the document you want to edit.
- 2. Click on **View, Edit and Sharing.**

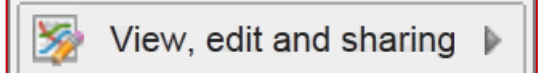

3. Click on **Edit in MS Office or Open Office**.

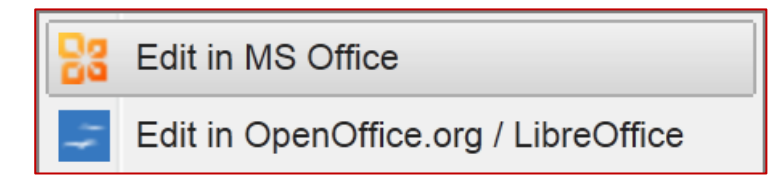

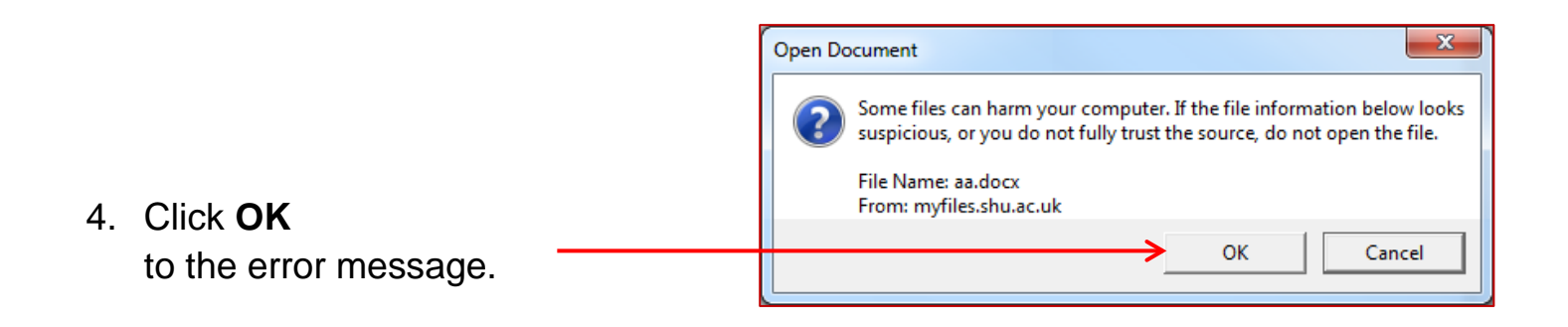

5. **Delete and re-enter** your details when prompted by Windows Security.

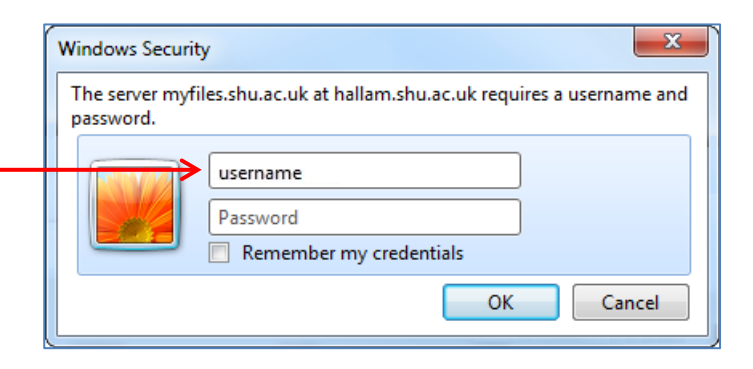

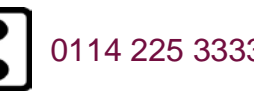

**For More Help:**  $\bigotimes$  [ITHelp@shu.ac.uk](mailto:ITHelp@shu.ac.uk) | 2 | 0114 225 3333 | **2 |** Learning Centre Helpdesk

Last revised: 05/03/2014 | Audience: Students and staff 4

### **Online File Access via a Web Browser Editing Files in MS Office/Open Office**

- 6. The document will open in MS Office / Open Office and can be viewed and edited as normal.
- 7. When you have finished **Save** the file as normal i.e. File then Save, this will save the file back to your Network space.
- 8. When the webpage is refreshed the file will appear with an Updated tag next to the file name showing it has been saved.

Appendix B.doc **UPDATED** 

If you cannot open files straight into Office or Open Office please use download instead.

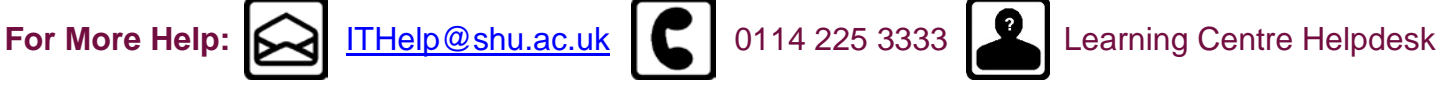